# **Aprende a programar con**

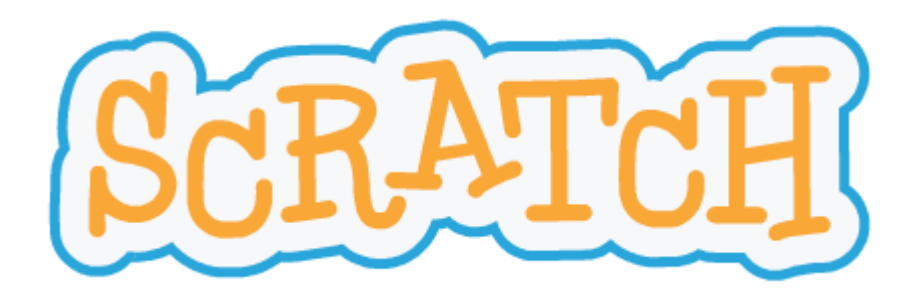

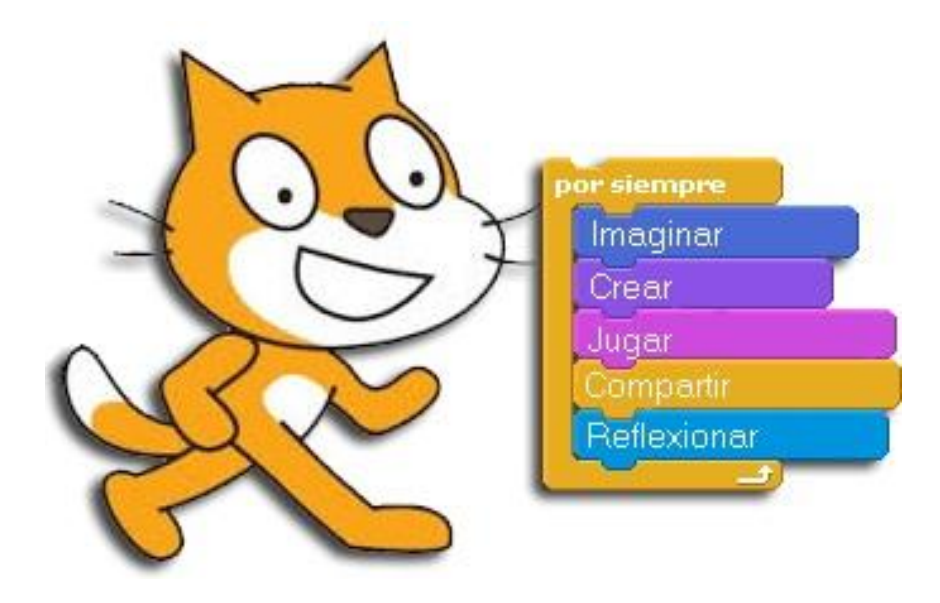

## **1. ¿Qué es** *Scratch***?**

Existen muchas herramientas que pueden utilizarse para la informática creativa. *Scratch* es un lenguaje de programación gratuito disponible en http://scratch.mit.edu. Con *Scratch* se pueden crear una gran variedad de proyectos multimedia interactivos – animaciones, historias, juegos y muchos otros – y compartir esos proyectos con otras personas en una comunidad virtual. Desde el lanzamiento de *Scratch* en el año 2007, cientos de miles de personas de todo el mundo han creado y compartido más de 6 millones de proyectos.

## **2. Registro en** *Scratch*

Necesitarás una cuenta de *Scratch* para crear, guardar y compartir tus proyectos *Scratch*. Los pasos siguientes muestran cómo crear una cuenta y personalizar tu perfil.

#### **COMIFN7A POR AQIIÍ**

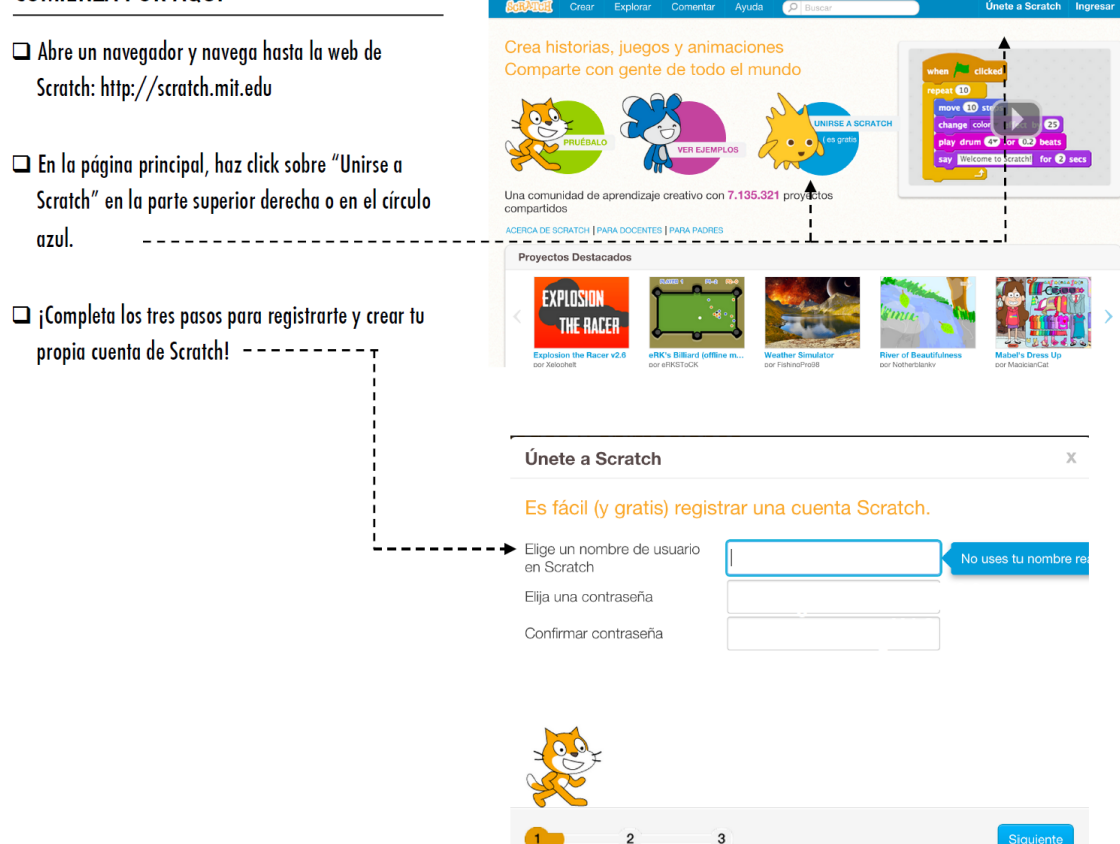

Nunca pongas tu nombre en el nombre de usuario.

## **3. Crear un proyecto**

Una vez registrado, hay que ir al botón "crear" del menú superior para empezar con nuestro primer proyecto:

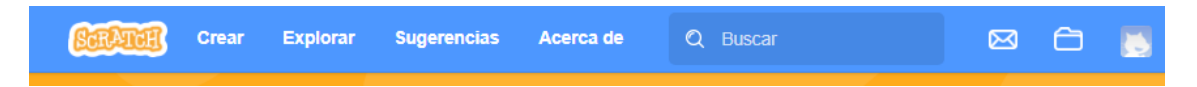

Aparecerá la siguiente pantalla principal de programación:

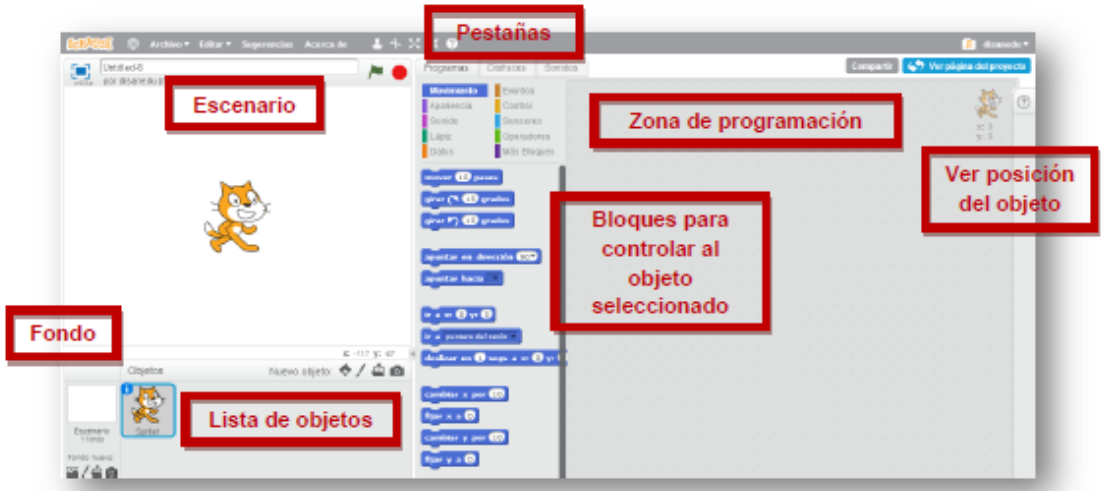

- **- Escenario** es el lugar donde veremos cómo nuestras creaciones (historias, juegos y animaciones) cobran vida.
- **- Listado de objetos** muestra imágenes en miniatura de los objetos que contiene nuestro proyecto. Los proyectos de *Scratch* están construidos a base de objetos y pueden ser cualquier cosa: persona, animal, vehículo, texto...
- **- Zona de programación** es el lugar al que arrastraremos los bloques con el fin de dar las instrucciones al elemento seleccionado en el listado de objetos.
- **-** La pestaña **programas** contiene los bloques que arrastraremos a la zona de programación y le dirán al objeto las tareas que tiene que realizar.
- **-** En la pestaña **disfraces** podemos ver las imágenes que incluye el objeto, por lo general se usa para darle movimiento.
- **-** Desde la pestaña s**onidos** podremos asignárselos al objeto seleccionado. *Scratch* incluye una biblioteca de sonidos aunque también podremos grabar otros o utilizar los que ya tengamos.

### **4. Instrucciones básicas**

Para situar los objetos en el escenario se utilizan los ejes de coordenadas. El centro de la pantalla es la posición (0,0) y el escenario mide 480 puntos de ancho y 360 de alto.

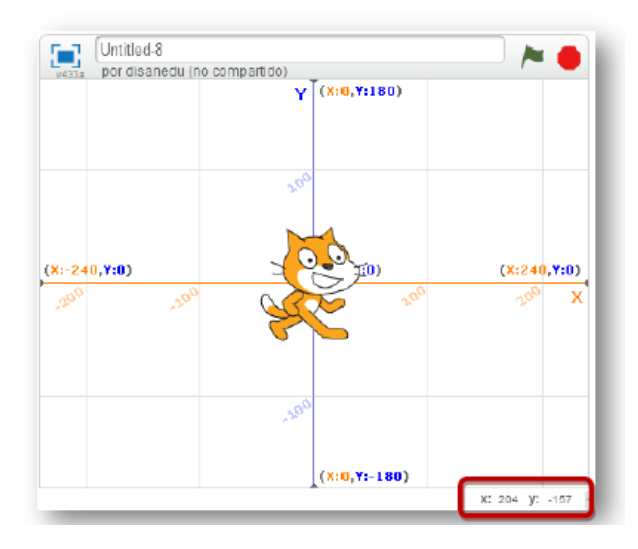

La posición del cursor aparece en la zona inferior derecha del escenario. Si movemos un objeto estos valores se corresponden con los de su posición. También podemos ver la posición de un objeto en la zona de programación o haciendo **clic derecho** sobre él y seleccionando **info**.

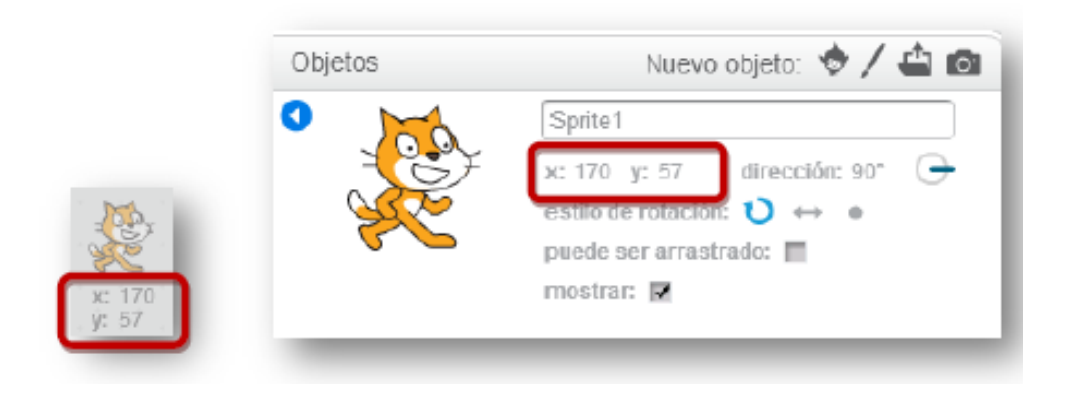

En la barra de menú tenemos seis botones:

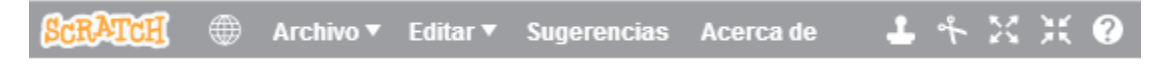

La terea que realiza cada uno es:

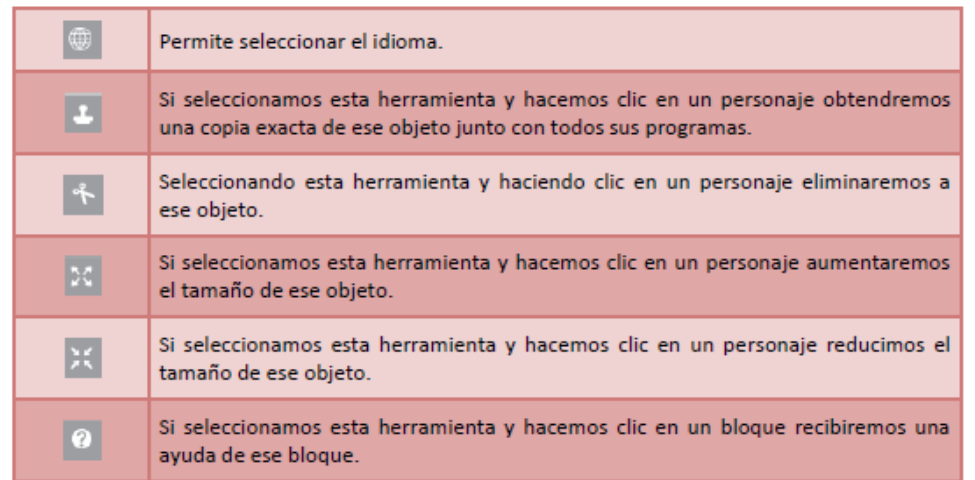

En la parte superior del Escenario tenemos:

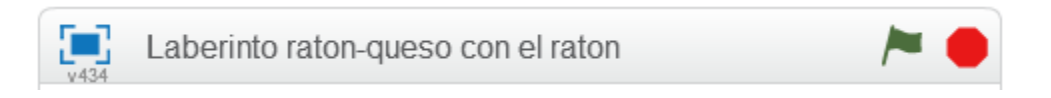

La terea que realiza cada elemento es:

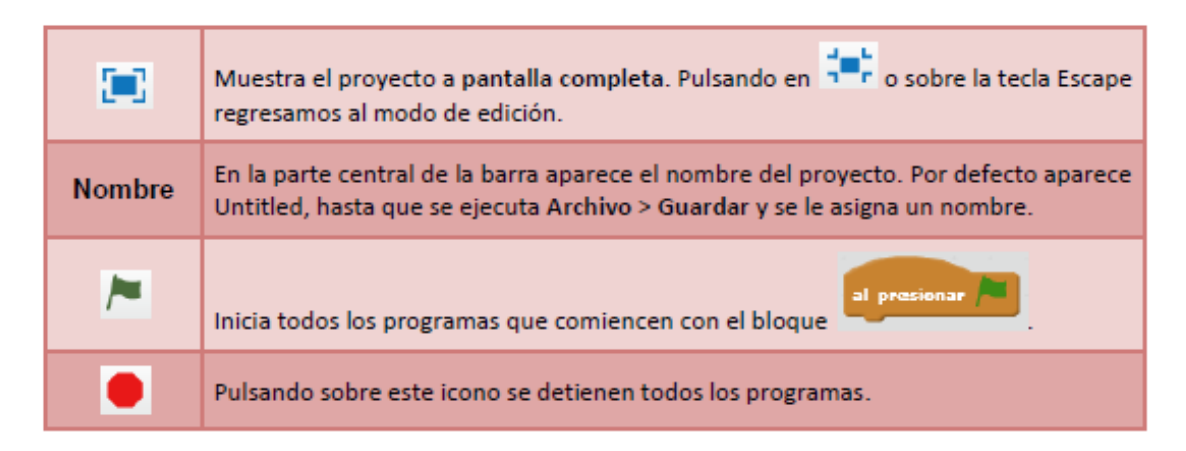

# **5. Movimientos básicos de los objetos en** *Scratch*

Vamos a ver los movimientos básicos que pueden realizar los objetos en *Scratch*. Pasamos a la pestaña **Programas** y eliminamos el gato que aparece por defecto, esto se consigue haciendo **clic derecho** sobre él y seleccionando **borrar**. Ahora picamos sobre el botón **Selecciona un objeto de la biblioteca** para insertar el que nos interese, por ejemplo el murciélago.

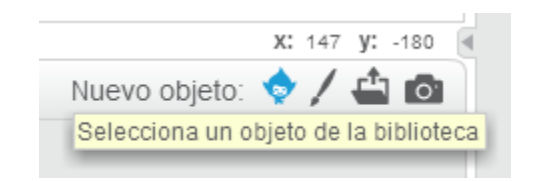

A la hora de insertar un nuevo objeto en nuestro proyecto también podemos optar por:

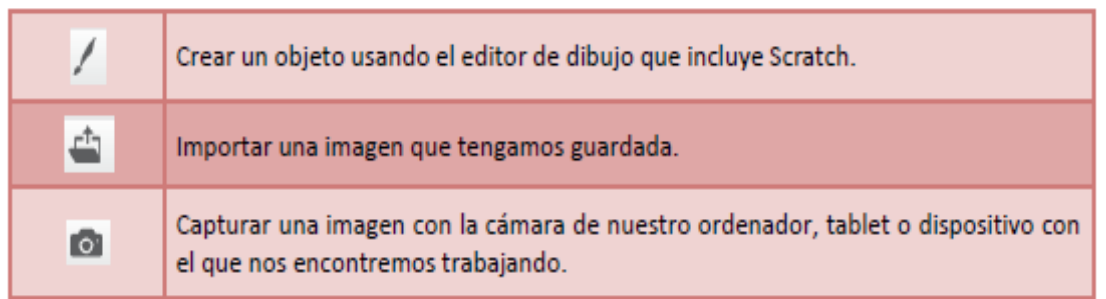

Inicialmente al murciélago le introduciremos un programa para que al pulsar sobre la bandera el objeto se desplace 10 pasos.

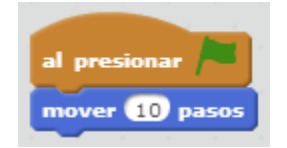

Así el objeto avanzará 10 pasos cada vez que presionemos sobre la bandera verde que está situada en el vértice superior derecho del escenario. También se ejecutan los bloques haciendo clic sobre ellos.

 Para insertar este programa vamos a la categoría **Eventos** y arrastramos hasta la zona de programación el bloque **al presionar**. Después desde la categoría **Movimiento** arrastramos el bloque **mover 10 pasos** y ensamblamos ambos bloques.

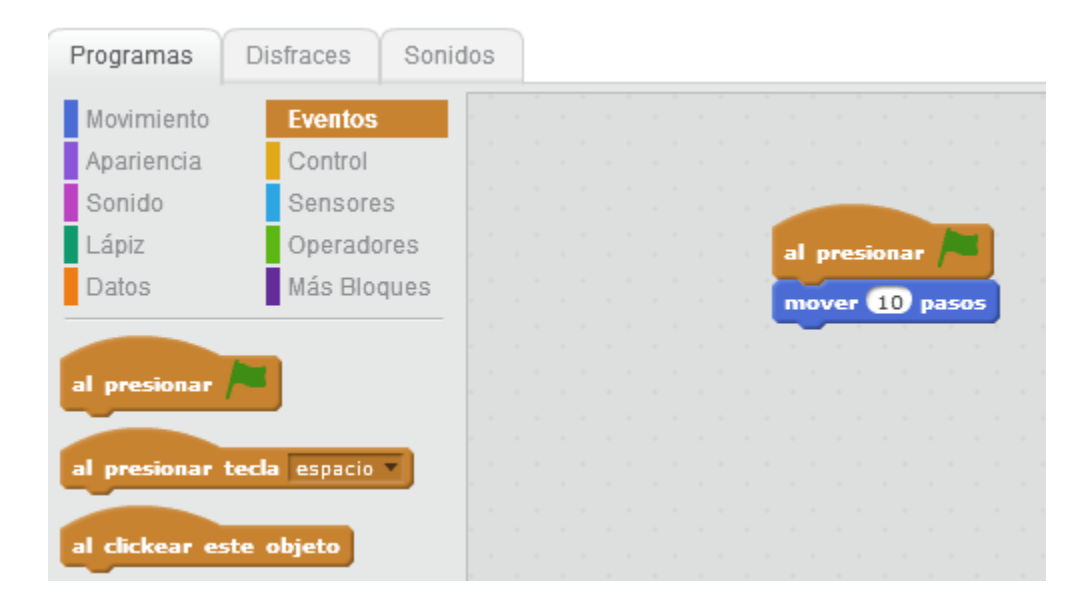

 Para eliminar un bloque realizamos el proceso contrario, es decir lo arrastramos desde la zona de programación hasta los Programas.

Si queremos que este movimiento sea indefinido podemos añadirle el bloque **por siempre** y en su interior colocamos el bloque **mover 10 pasos**. Por defecto aparecen 10 pasos aunque podremos escribir en el interior del bloque un número mayor o menor e incluso negativo.

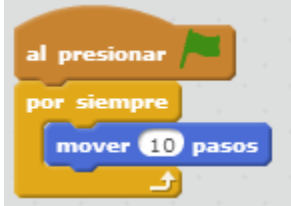

#### *¿Qué ocurre al llegar al borde?*

Para evitar que se quede parado podemos añadir el bloque **rebotar si toca borde**.

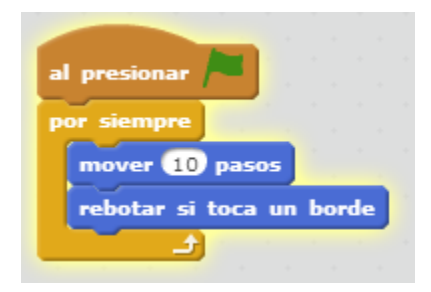

#### *¿Qué ocurre al rebotar?*

Para evitar que se mueva patas arriba nuestro murciélago picamos sobre la **i** que tiene cada objeto y seleccionamos el estilo de rotación de izquierda a derecha.

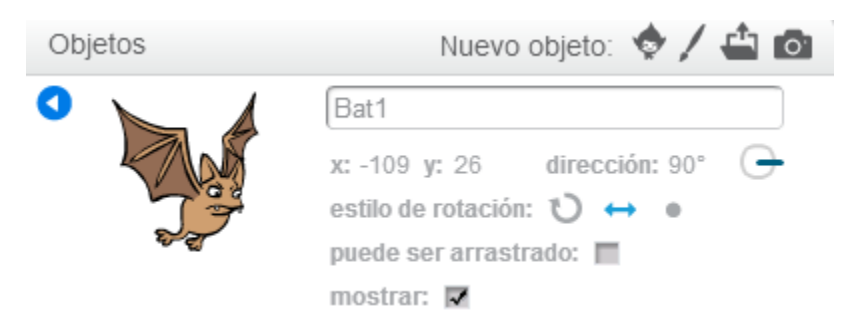

Se consigue el mismo efecto con el bloque:

fijar estilo de rotación izquierda-derecha

**Cambiando el ángulo de la dirección** podemos conseguir que se vaya desplazando el movimiento hacia arriba y hacia abajo.

>

dirección: 78°

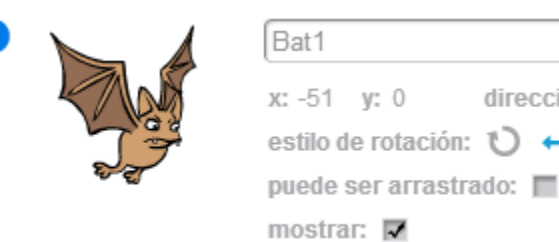

## **6. Jugando con los disfraces**

Cambiando los disfraces se pueden conseguir efectos interesantes con los personajes. Si pasamos a la **pestaña disfraces** veremos que nuestro murciélago tiene dos unos con las alas hacia arriba y otro con las alas hacia abajo:

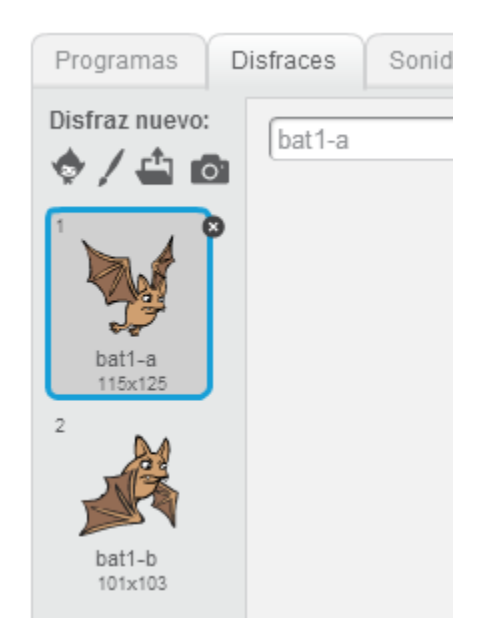

Con la etiqueta **siguiente disfraz** podemos hacer que el murciélago simule que está volando.

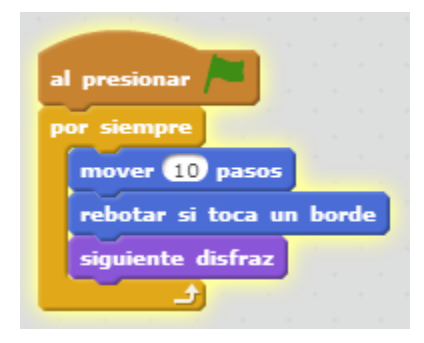

#### *¿Qué ocurre con el programa anterior?*

Para evitar ese cambio tan rápido de disfraces podemos ponerle un tiempo de espera entre uno y otro y la programación podría quedar así:

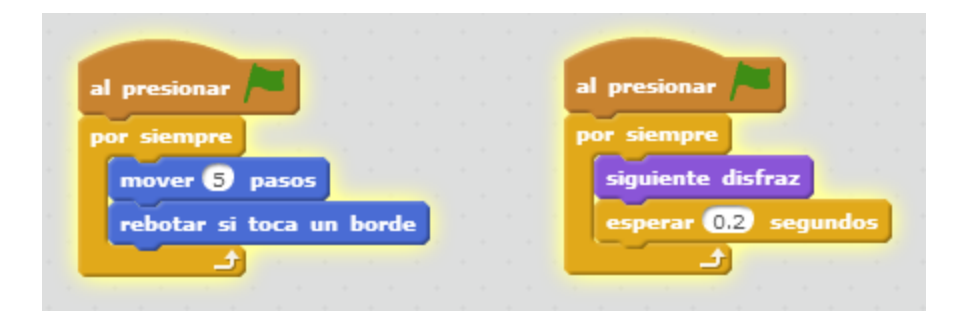

# **7. Ejemplos**

#### **Nave espacial dirigida**

Creamos un proyecto nuevo: **Archivo > Nuevo**, eliminamos el gato que aparece por defecto e insertamos la nave espacial que hay en la biblioteca (*Spaceship*).

A continuación crearemos tres programas para la nave: uno para que al pulsar la flecha verde avance y los otros dos para que gire al pulsar los cursores derecho e izquierdo, por lo tanto los cursores actuarían como un volante.

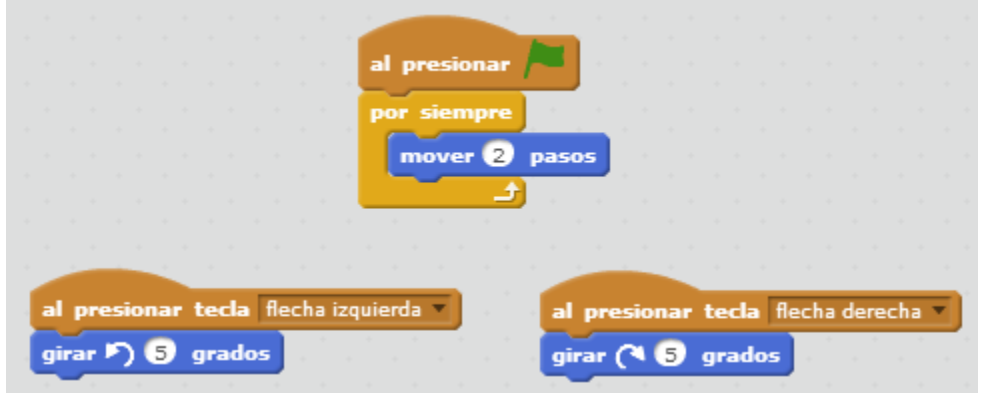

#### *Pulsa la bandera verde, ¿qué ocurre?*

Para evitar que la nave se desplace lateralmente iremos a la pestaña disfraces y la orientaremos hacia la derecha. Veamos el proceso:

Sonidos Programas Disfraces Disfraz nuevo: spaceship-a ♦ / ≐ ◎ **1**. Pasamos a la pestaña **disfraces**. **2**. Pulsamos sobre el botón **Convertir a**   $Q = Q$ **mapa de bits** que está en la esquina 100% inferior derecha. Modo vector Convertir a mapa de bits Ĥ **3**. Hacemos clic en la herramienta ्रुले Seleccionar **Seleccionar**. **4**. Seleccionamos la nave y arrastramos el punto que está en su parte superior para

que quede apuntando hacia la derecha.

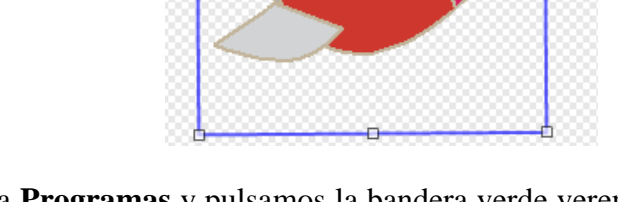

Si ahora pasamos a la pestaña **Programas** y pulsamos la bandera verde veremos que la nave avanza correctamente y gira al pulsar los cursores.

Para terminar, podríamos añadirle un fondo adecuado, para ello en la zona de **Escenarios** pulsamos sobre el icono **Selecciona un fondo de la biblioteca** y buscamos el fondo *stars*.

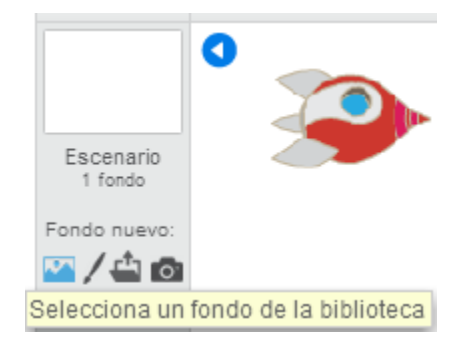

#### **Nave espacial controlada por el puntero del ratón**

La aplicación que hemos creado está pensada para usarla con ordenadores pues en su teclado incluyen los cursores. Ahora vamos a crear una copia de nuestro trabajo en el que la nave se moverá siguiendo al puntero del ratón o a nuestro dedo en tablets y móviles.

Antes de nada vamos a duplicar nuestro trabajo: **Archivo > Guardar una copia**. Esta tarea sólo podemos realizarla si estamos trabajando en local. Si estamos con la versión *on-line* podremos ejecutar: **Archivo > Descargar a tu computadora.**

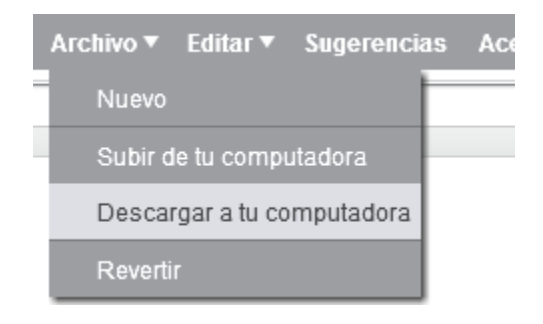

Es conveniente estar registrados y así cuando estemos trabajando con la versión on-line tendremos disponibles las opciones de guardar ahora y guardar una copia, además nuestros proyectos se irán almacenando automáticamente en **Mis cosas**.

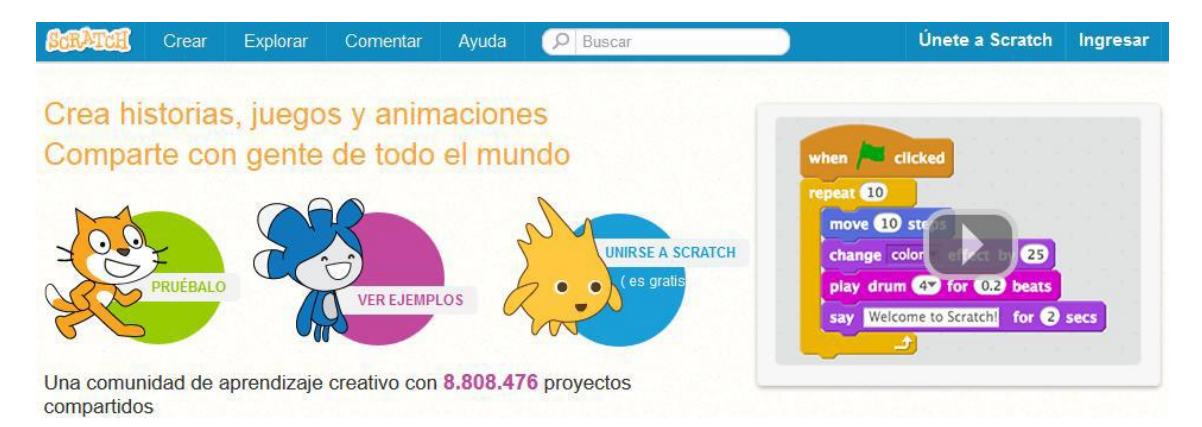

Seleccionamos al objeto nave y podríamos configurar el programa al presionar así:

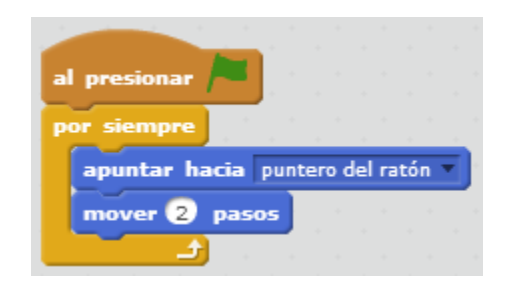

Ahora no tienen sentido los programas de los cursores derecha e izquierda así que podremos eliminarlos, para ello no hay más que hacer **clic derecho** sobre el bloque y seleccionar **borrar**.

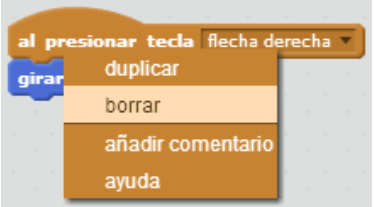

Pulsa sobre la bandera verde y prueba lo que llevamos hecho hasta el momento, **¿qué ocurre cuando dejamos el ratón quieto y la nave se choca con él?**  Efectivamente, el objeto se vuelve loco. Habrá muchas formas de solucionar el problema pero a nosotros se nos ha ocurrido esta:

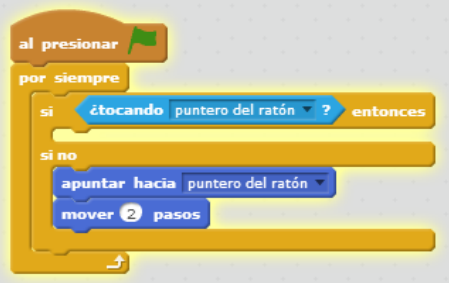

Como vemos hemos añadido un bloque condicional según el cual si la nave toca el puntero del ratón no hace nada y si no lo toca mira hacia él y avanza 2 pasos.

**¿Has probado el juego?** Seguro que ya tienes ideas para mejorarlo: incluir en pantalla unos meteoritos que se mueven y si te chocas con ellos acabe la partida, dotar a la nave de un rayo láser que destruya a los meteoritos y te sume puntos... Todo ello es posible, y eso es lo que pretendemos nosotros, que te pongas manos a la obra, que imagines tus propios proyectos y los desarrolles.

Una buena forma de aprender es entrar en la página de *Scratch* y buscar proyectos:

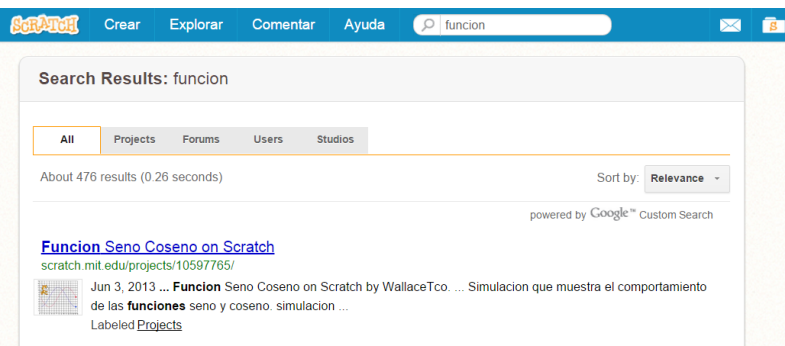

Una vez abierto el proyecto podremos probarlo pulsando sobre la bandera verde, o ver cómo se ha realizado pulsando sobre el icono **Ver dentro**.

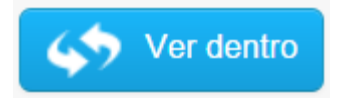

En poco tiempo seremos capaces de realizar carreras de coches:

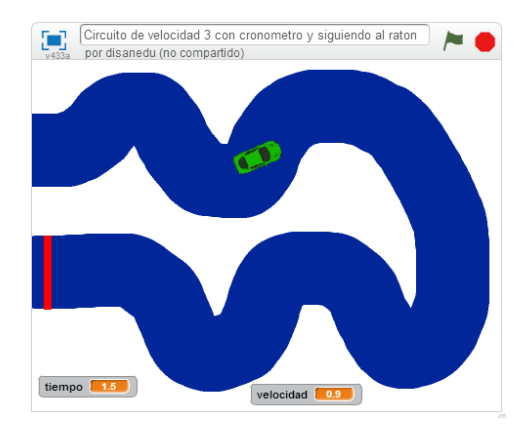

Comecocos:

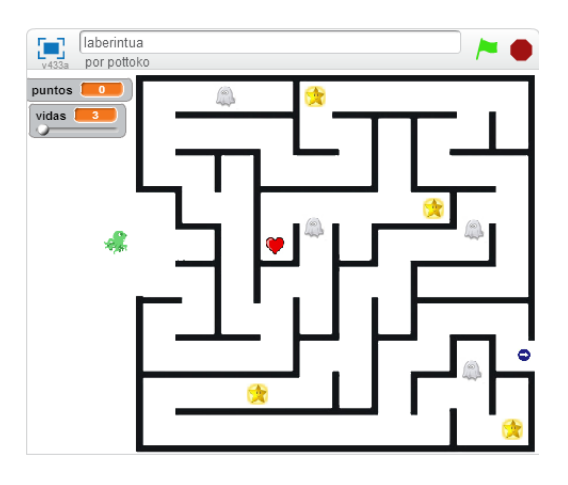

#### Pasapalabra

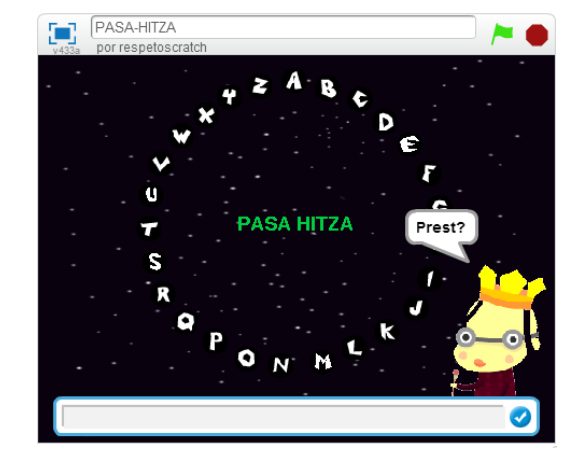

Y todo lo que seas capaz de imaginar.

Hasta aquí lo que serían algunos de los aspectos más básicos de *Scratch*, esperemos que este sencillo manual te haya resultado útil. Ahora te toca a ti seguir avanzando con esta potente herramienta.

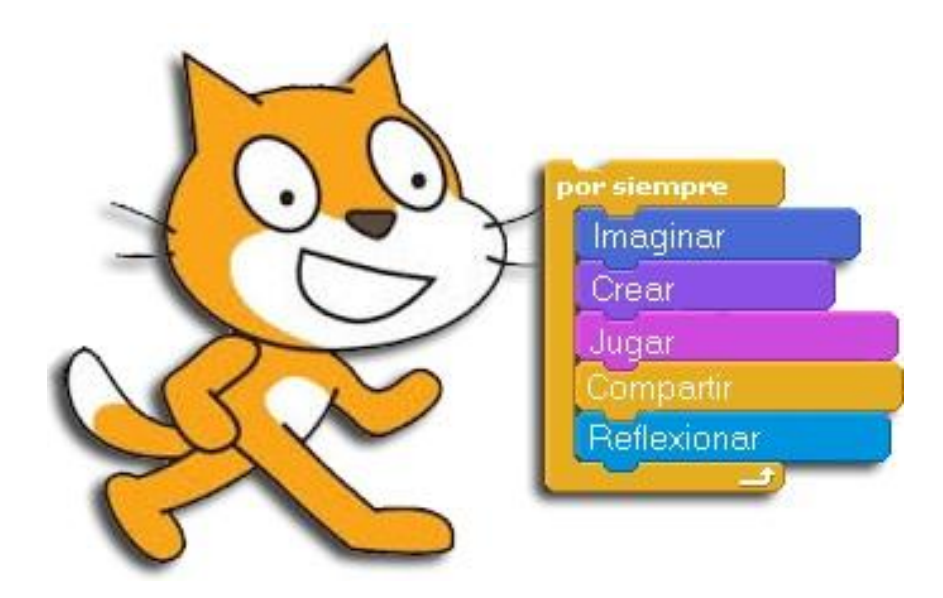

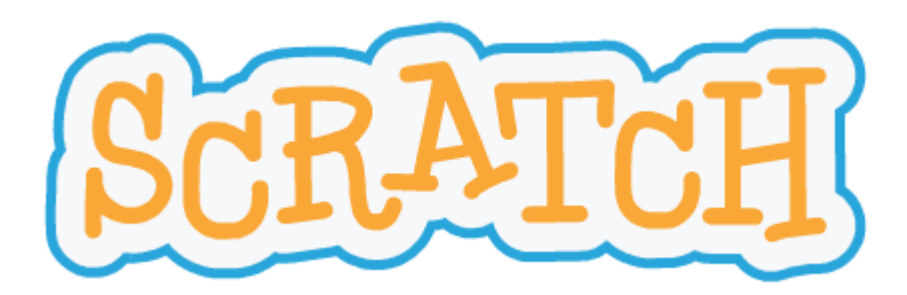